メール≪POP3≫

## ▶ メールサービスのご利用に関して

#### ▶ 受信について

受信の設定には IMAP(アイマップ)と POP3(ポップスリー)をご利用いただけます。

PC1 台のみで使用され、外部からメールを参照することはない、という方は POP3 の設定で問題はご ざいません。

弊社の WEB メールサービス(CCS クラウドメール)のご利用をお考えの方(PC やスマートフォンな どで)はより親和性の良い IMAP にて設定していただくことをお勧め致します。

※ WEB メールはインターネット接続環境があればどこからでもメールが確認できますが、共有端末や公共の場 所に設置されている PC でご利用になる場合には、パスワードの漏洩が発生する可能性があります。十分ご注意 いただいた上でご利用ください。

▶ 送信時認証 (SMTP AUTH) について

メールを送るときにサーバーに登録されているユーザー名とパスワードを必要とします。 この設定により、メールの送信元を偽装(なりすまし)することや、ウィルスなどにより大量のメ ールが送信されサーバーの負荷が増大し、メールサービスがご利用になれなくなることを防止しま す。

なお、この送信時認証用のユーザー名とパスワードは、弊社のメールサービスではIMAPのユー ザー名、パスワードと同一のものを使用しております。

### ▶メールの設定基本事項

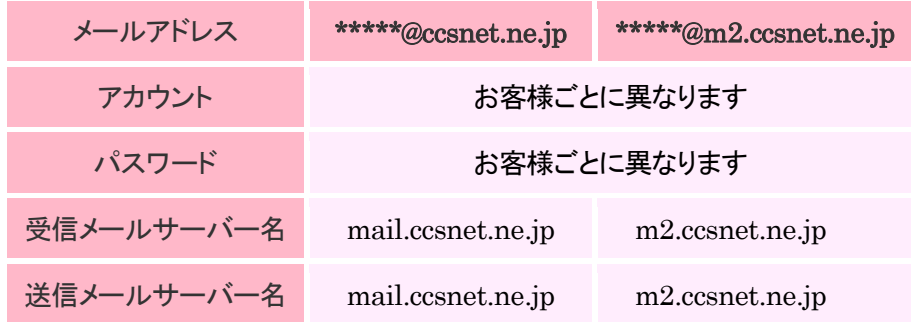

※メールアカウント確定通知書をお手元にご用意ください。

メール≪POP3≫

# ▶ メール設定手順

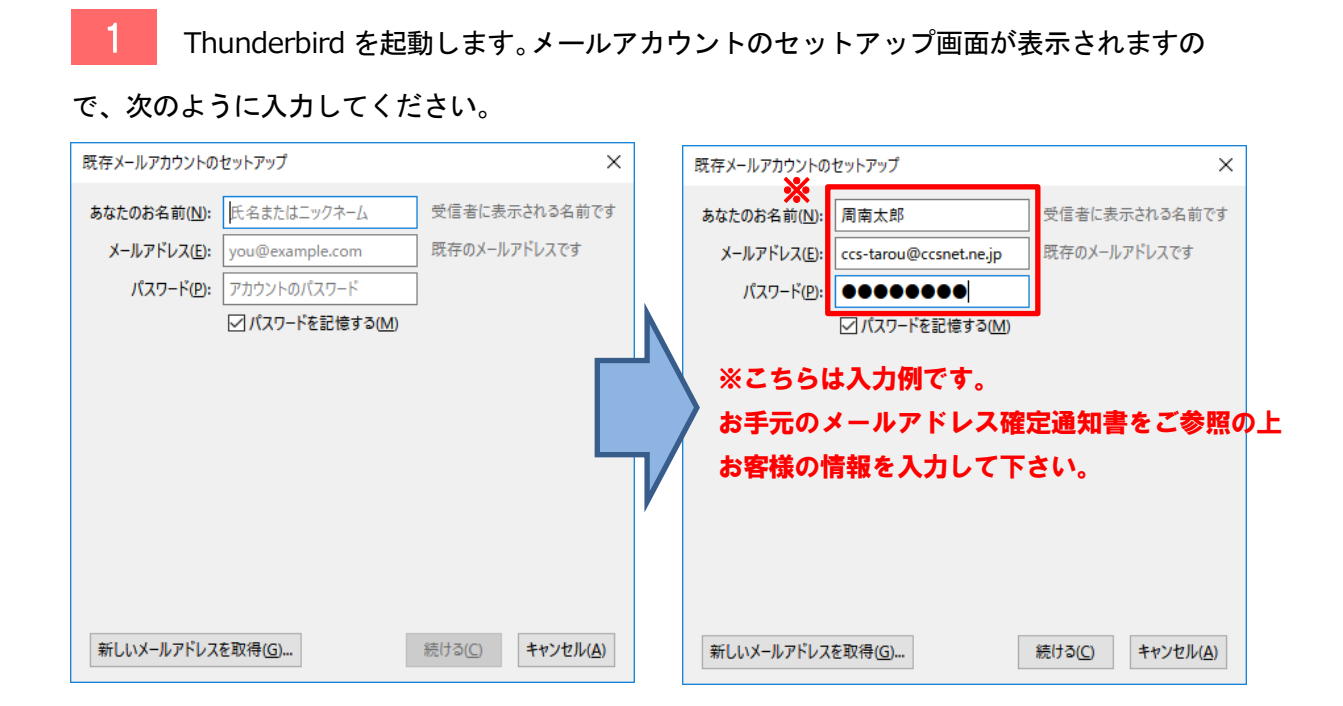

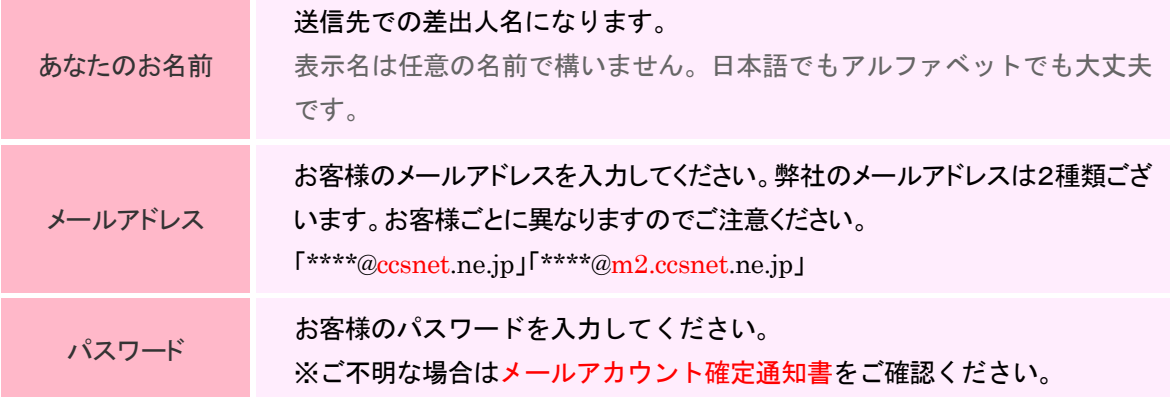

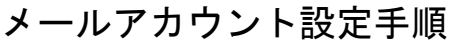

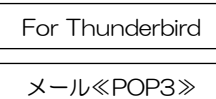

2 入力が終わりましたら「続ける」をクリックします。

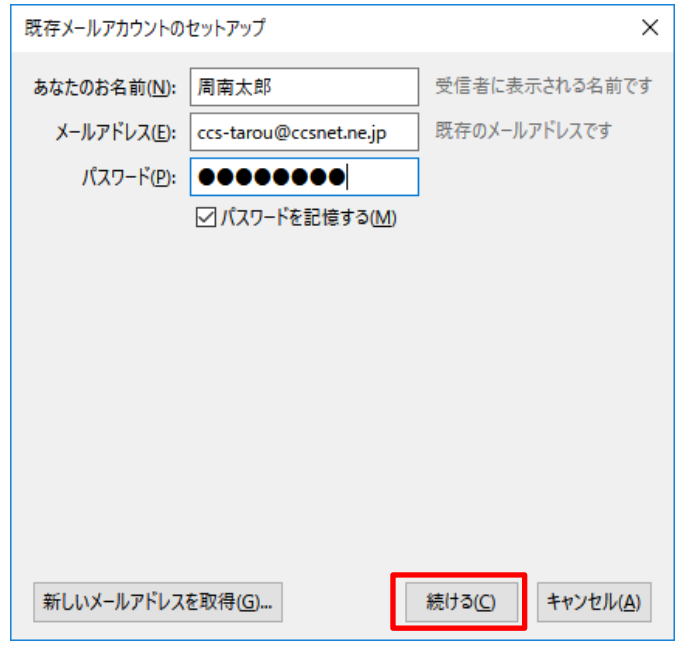

### <mark>■ 3 </mark> 検索が始まります。<mark>4 </mark>の画面になるまでしばらくお待ちください。

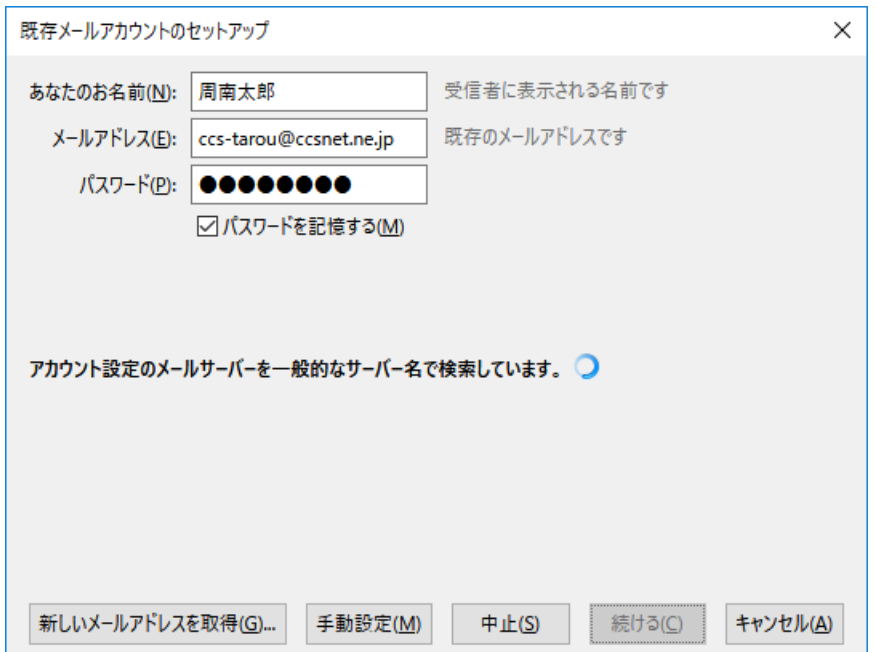

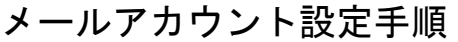

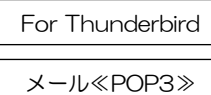

4 「アカウント設定が、一般的なサーバー名で検索したことにより見つかりました。」

という文面と、下の方に「受信サーバー」「送信サーバー」「ユーザー名」が表示されます。

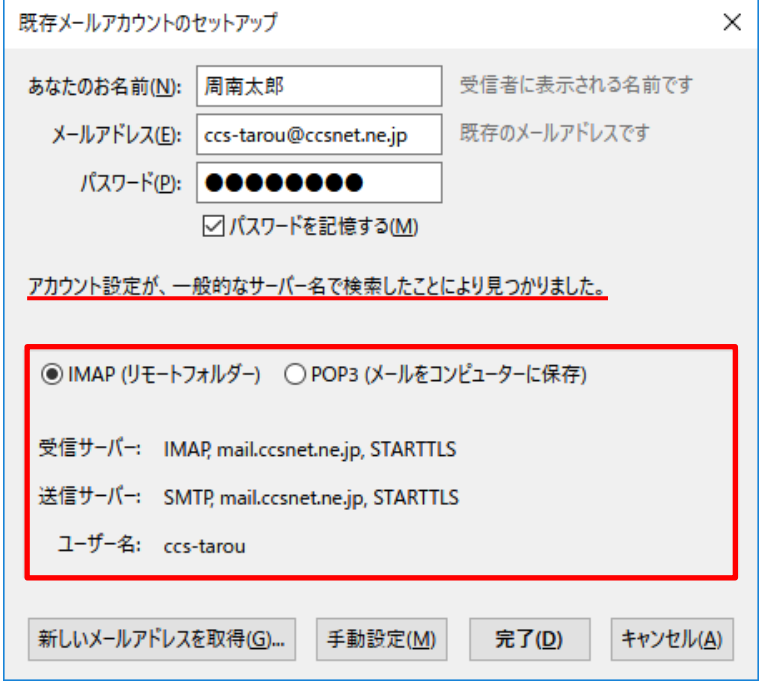

※「Thunderbird はあなたのアカウント設定を見つけられませんでした。」というエラーが表示 された場合は、@以降の入力に誤りがある可能性がございます。入力内容にお間違いがないかご確 認ください。入力内容を修正されましたら、<mark>2</mark> の手順に戻ってください。

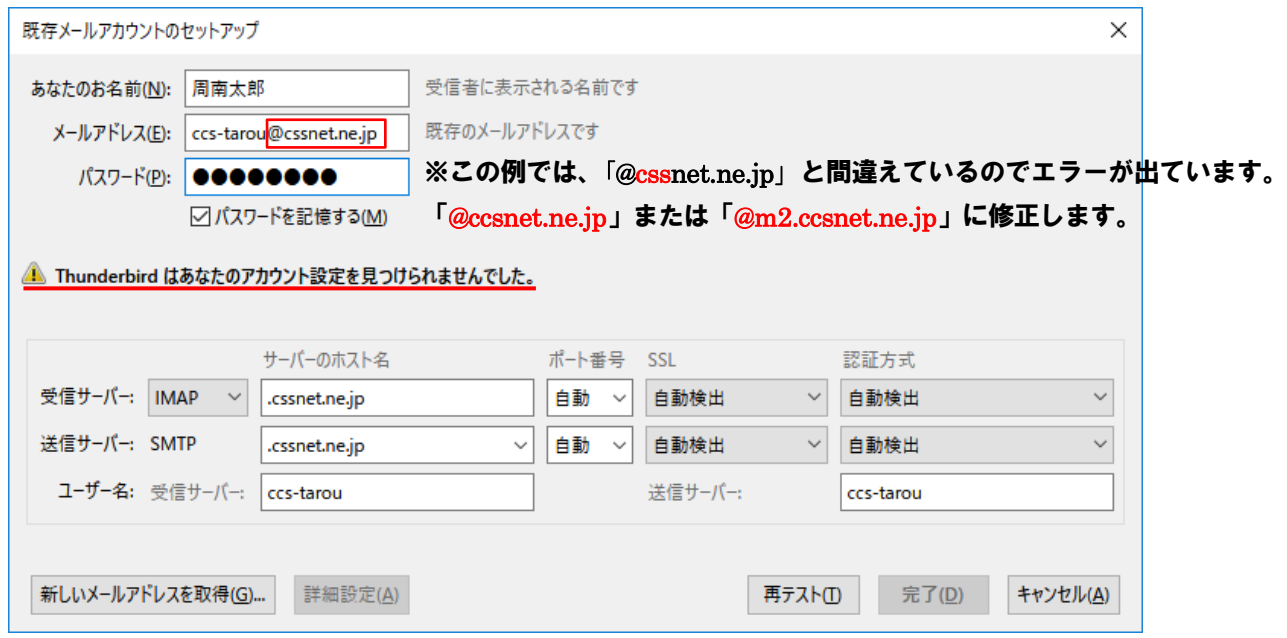

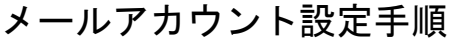

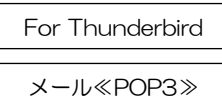

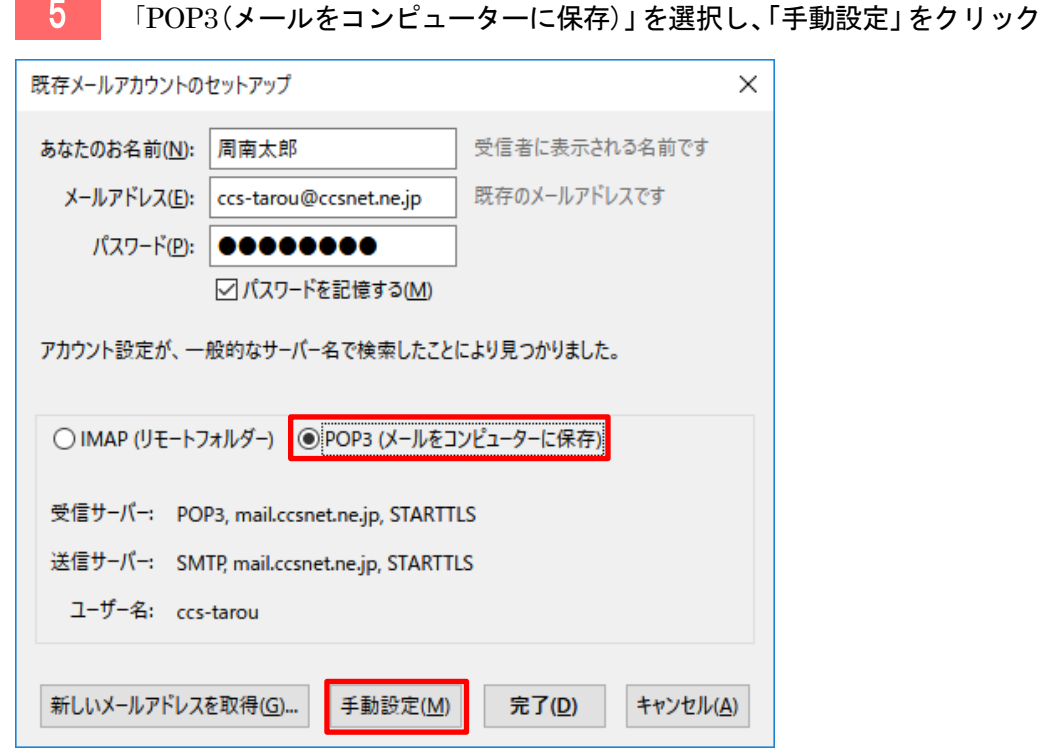

#### <mark>■ b =</mark> 「POP3(メールをコンピューターに保存)」を選択し、「手動設定」をクリックします。

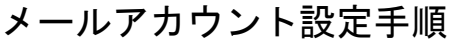

(受信サーバー・送信サーバー)

For Thunderbird メール≪POP3≫

6 画面の下の方に詳細設定が表示されますので、赤枠の部分を下図と同じように変更し

#### てください。(入力内容については下の表をご覧ください)

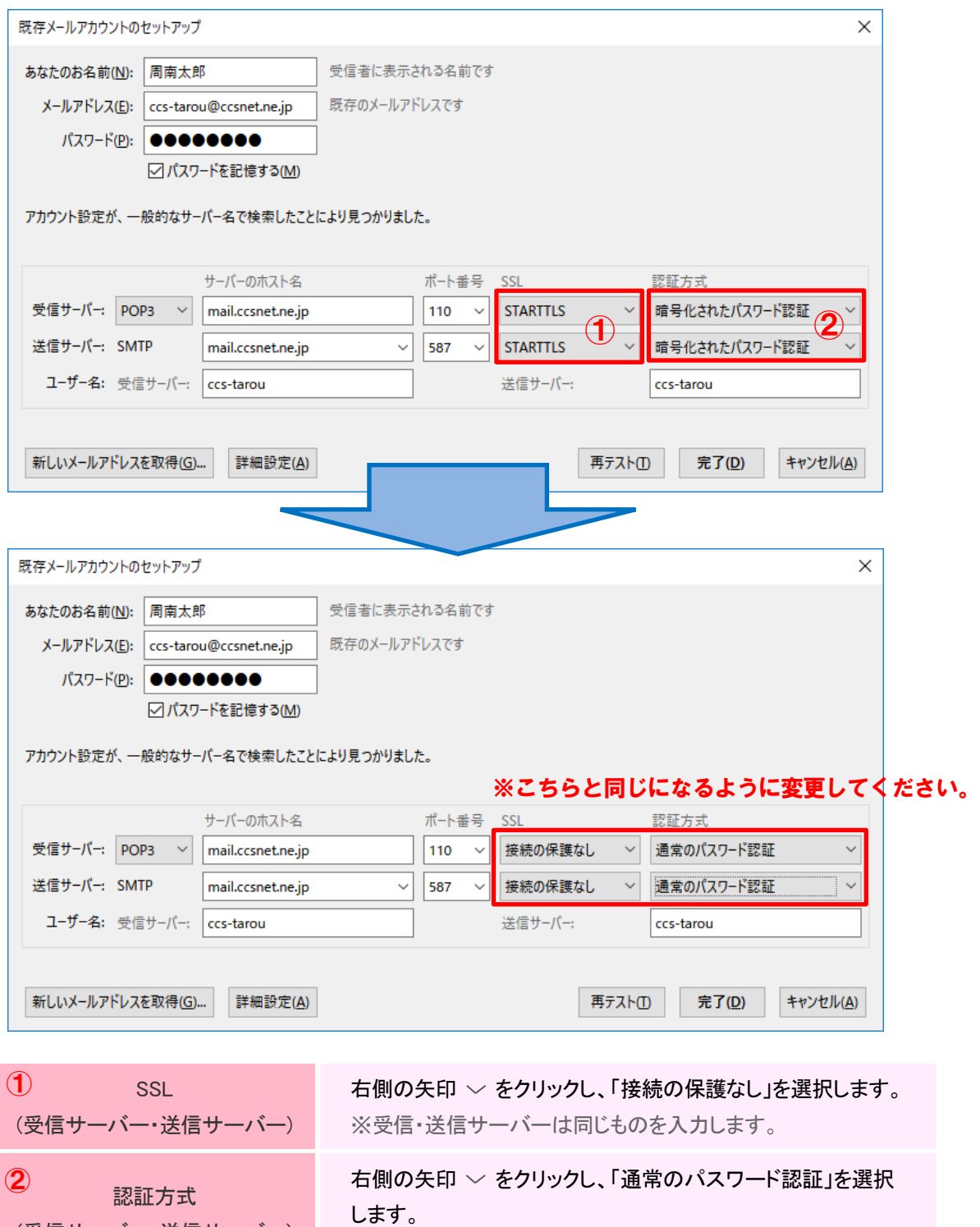

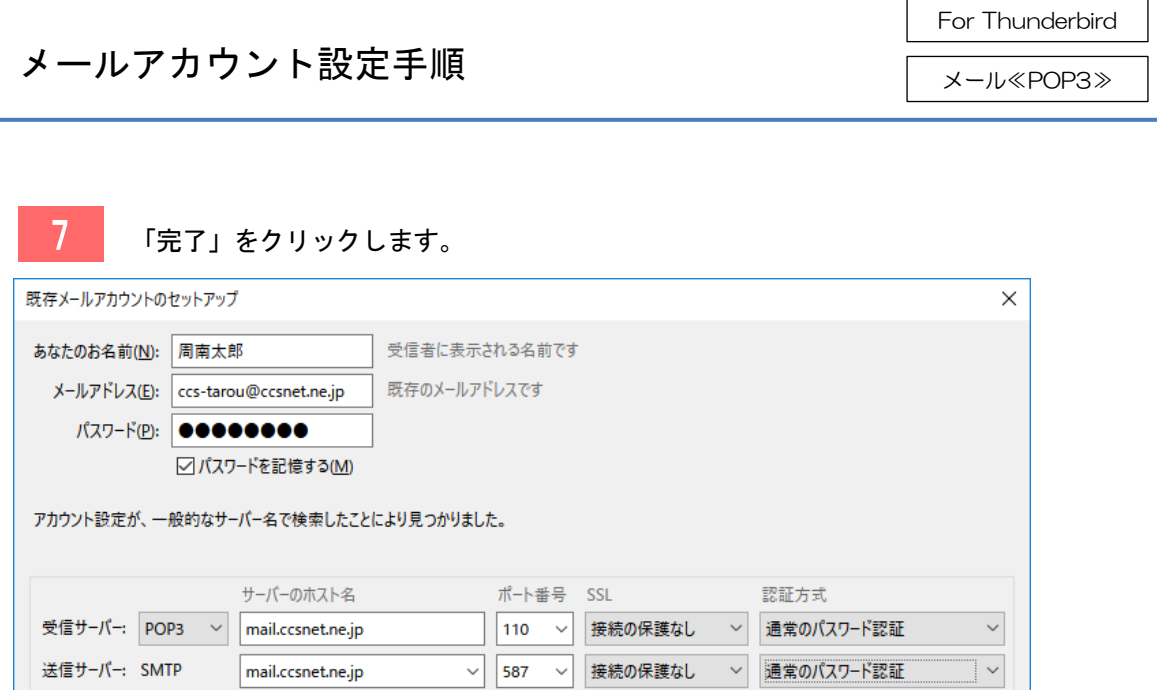

※「完了」をクリック後、次のようなエラーが表示され画面が進まない場合は「ユーザー名」か 「パスワード」に誤りがある可能性があります。お間違いがないかご確認ください。内容を修正さ れましたら、再度「完了」をクリックします。

送信サーバー:

ccs-tarou

完了(<u>D)</u>

キャンセル(A)

再テスト(D)

ユーザー名: 受信サーバー: ccs-tarou

詳細設定(A)

新しいメールアドレスを取得(G)...

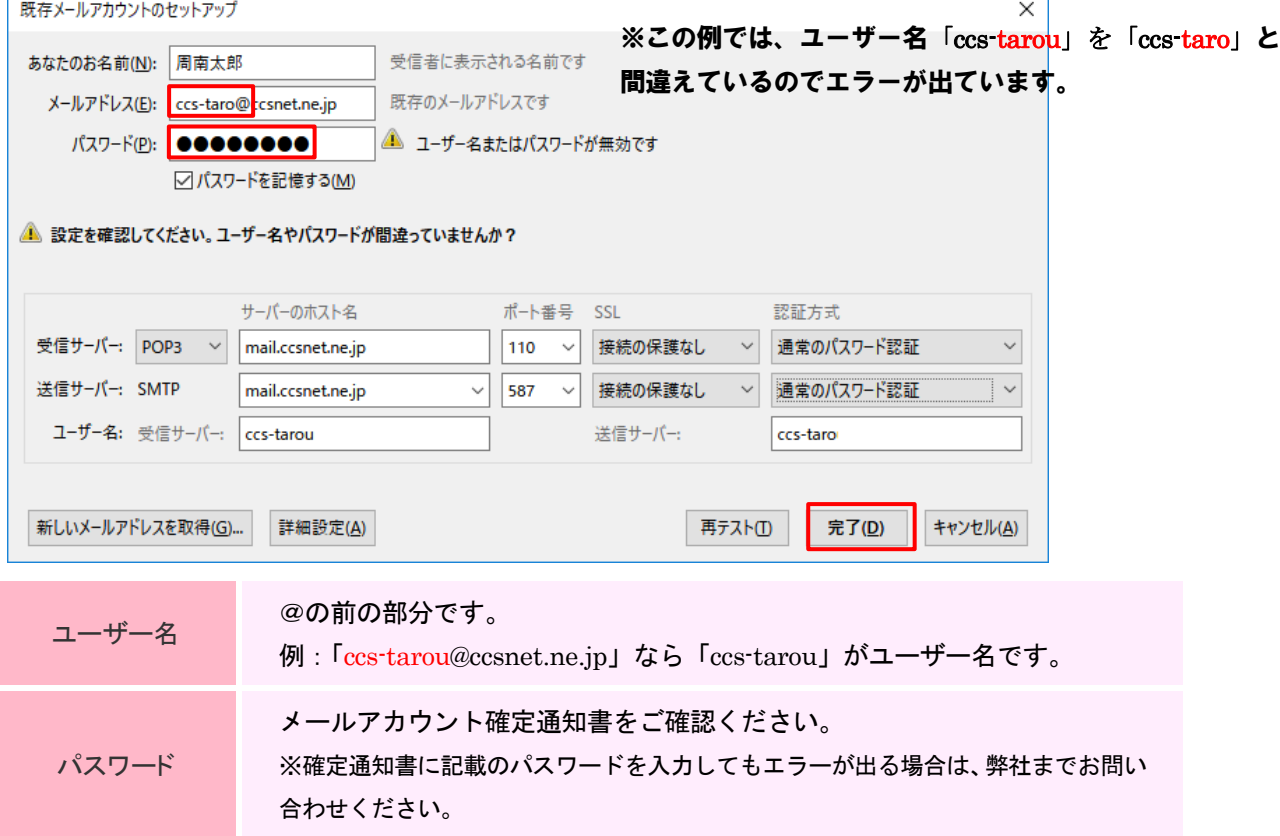

 $\overline{a}$ 

For Thunderbird メール≪POP3≫

8 このような警告画面が表示されますが、正常ですので「接続する上での危険性を理解しま

した」にチェックを入れ(□をクリックするとチェックが入ります)、「完了」をクリックします。

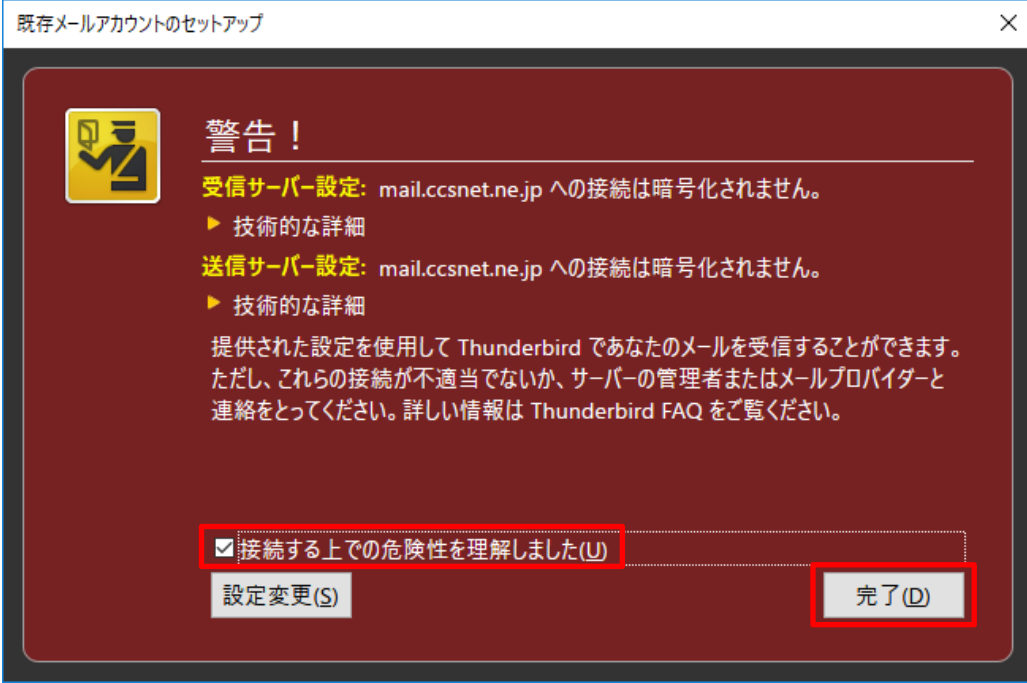

#### 9 Thunderbird のトップメニューを開き、アカウントが表示されていれば設定完了です。

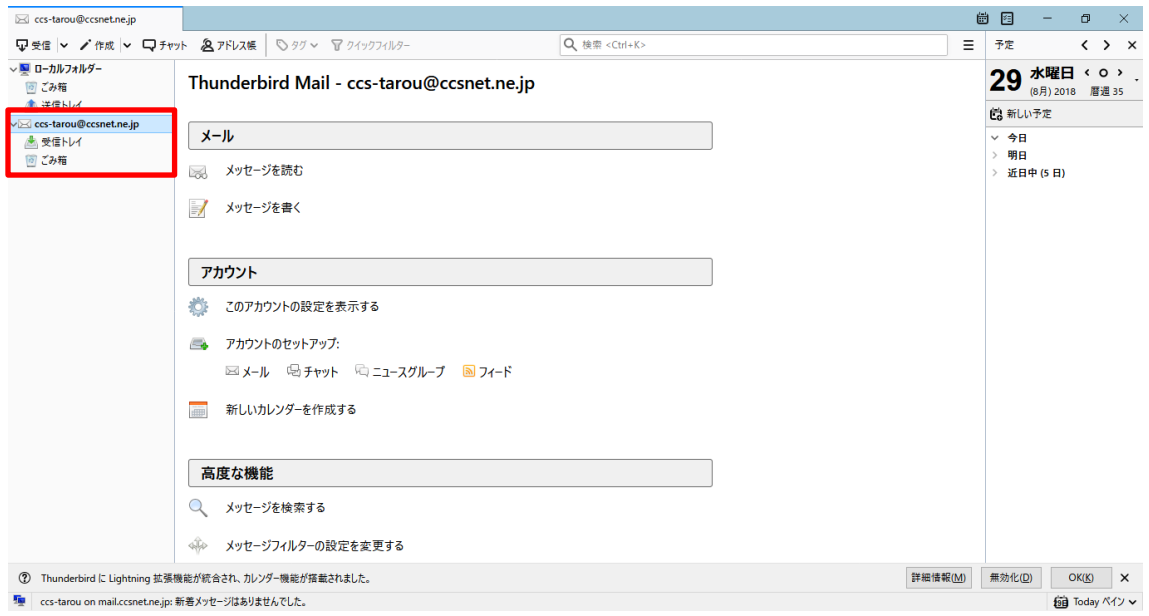